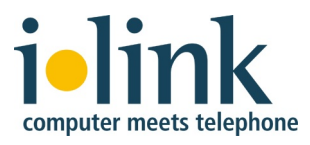

# TeamCall Express 2: Installation und Konfiguration

*August 2020*

## **Inhalt**

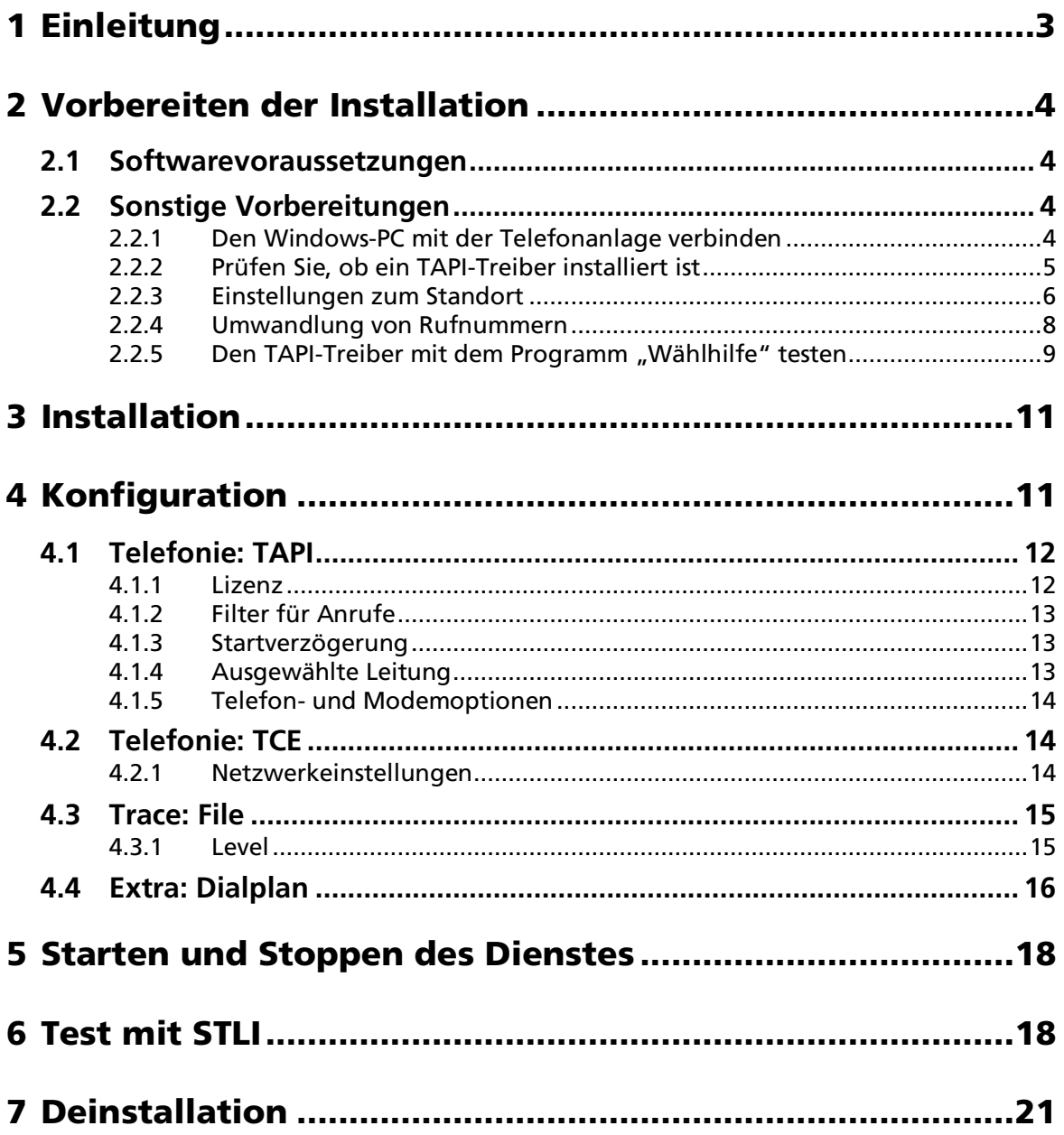

# 1 Einleitung

In diesem Dokument beschreiben wir die Installation und Konfiguration von TeamCall Express.

TeamCall Express ist eine Windows-Software, die mit Telefonanlagen über TAPI-Funktionen kommuniziert. TeamCall Express wird verwendet, damit Anwendungen wie zum Beispiel die macOS CTI App "direct" mit der Telefonanlage zusammenarbeiten können. TeamCall Express funktioniert mit den meisten TAPI-fähigen Telefonanlagen.

TeamCall Express sollte auf einem Windows-Computer installiert werden, der per Netzwerk mit der Telefonanlage verbunden ist. Weil TeamCall Express nur wenig Hardware-Ressourcen benötigt, muss es nicht das neueste Computer-Modell oder ein PC sein, auf dem ausschließlich TeamCall Express läuft. Der Betrieb auf einem virtualisierten Windows-Image ist auch möglich, sofern der TAPI-Treiber der Telefonanlage virtualisierungsfähig ist.

Das TeamCall Express-Installationspaket liefern wir als ZIP-Datei.

## 2 Vorbereiten der Installation

### 2.1 Softwarevoraussetzungen

Um TeamCall Express installieren zu können, müssen folgende Voraussetzungen erfüllt sein:

### Windows-PC

Sie benötigen einen PC, der ununterbrochen laufen kann und gegen unbeabsichtigtes Ausschalten gesichert ist. Dieser Computer muss an das Netzwerk angeschlossen und von allen Client-Computern erreichbar sein.

Unterstützt werden alle Windows Client- und Server-Versionen seit Windows Vista und Windows Server 2008.

### Telefonanlage

- Die Telefonanlage muss TAPI-fähig sein und über einen Multiline-TAPI Treiber verfügen. Multiline-TAPI ist auch unter den Begriffen 3rd-Party TAPI oder LAN-TAPI bekannt.
- Aktuelle Multiline-TAPI-Treiber der Anlage für Ihre Windows-Version. Diese Treiber können Sie unter Umständen von der Webseite des Anlagenherstellers laden.
- Die Telefonanlage sollte möglichst einen aktuellen Softwarestand (Firmware) haben. Es ist nicht zwingend erforderlich, die Telefonanlagensoftware sofort zu aktualisieren - es reicht, wenn Sie dies als mögliche Fehlerquelle wahrnehmen.

### 2.2 Sonstige Vorbereitungen

### 2.2.1 Den Windows-PC mit der Telefonanlage verbinden

Stellen Sie sicher, dass der Windows-PC eine Netzwerkverbindung zur Telefonanlage aufbauen kann. Dazu muss die Telefonanlage eine Netzwerkschnittstelle haben. Fragen Sie im Zweifelsfall hierzu Ihren Telefonanlagen-Händler.

### 2.2.2 Prüfen Sie, ob ein TAPI-Treiber installiert ist

Genau wie ein Drucker einen speziellen Treiber benötigt, um richtig zu drucken, benötigt auch die Telefonanlage einen Treiber, damit Computer-Telefonie ermöglicht werden kann, zum Beispiel einen TAPI-Treiber.

Wenn der TAPI-Treiber bereits installiert ist, finden Sie ihn in der Windows-Systemsteuerung im Abschnitt Telefon- und Modemoptionen unter *Erweitert*.

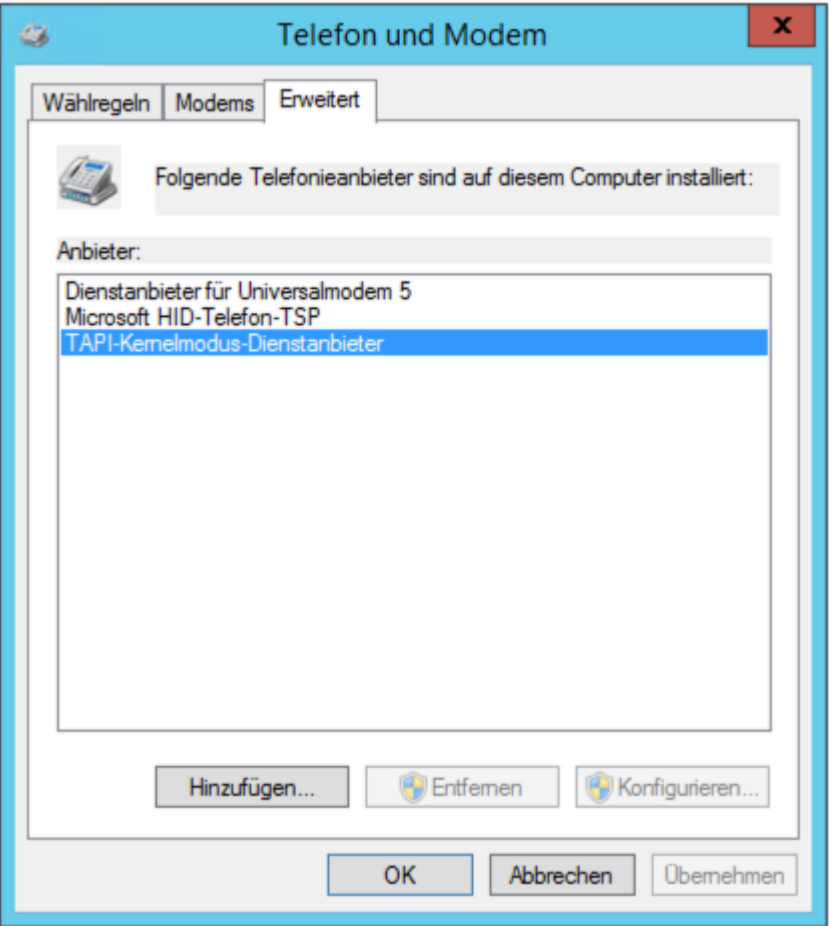

Wir empfehlen Ihnen unbedingt, den neuesten TAPI-Treiber für Ihre Telefonanlage zu installieren. Die mit der Anlage mitgelieferten Treiber sind oft veraltet. Sie können den Treiber unter Umständen von der Webseite des Anlagenherstellers laden oder über Ihren Telefonanlagen-Händler beziehen. Bei einigen Telefonanlagen ist es nach der Treiberinstallation notwendig, jede einzelne Telefonleitung zu konfigurieren. Wenn Sie sich hierbei unsicher sind, informieren Sie sich bei dem Händler oder Hersteller der Telefonanlage.

### 2.2.3 Einstellungen zum Standort

Im Reiter *Wählregeln* müssen Sie den Standort konfigurieren bzw. einen neuen Standort hinzufügen.

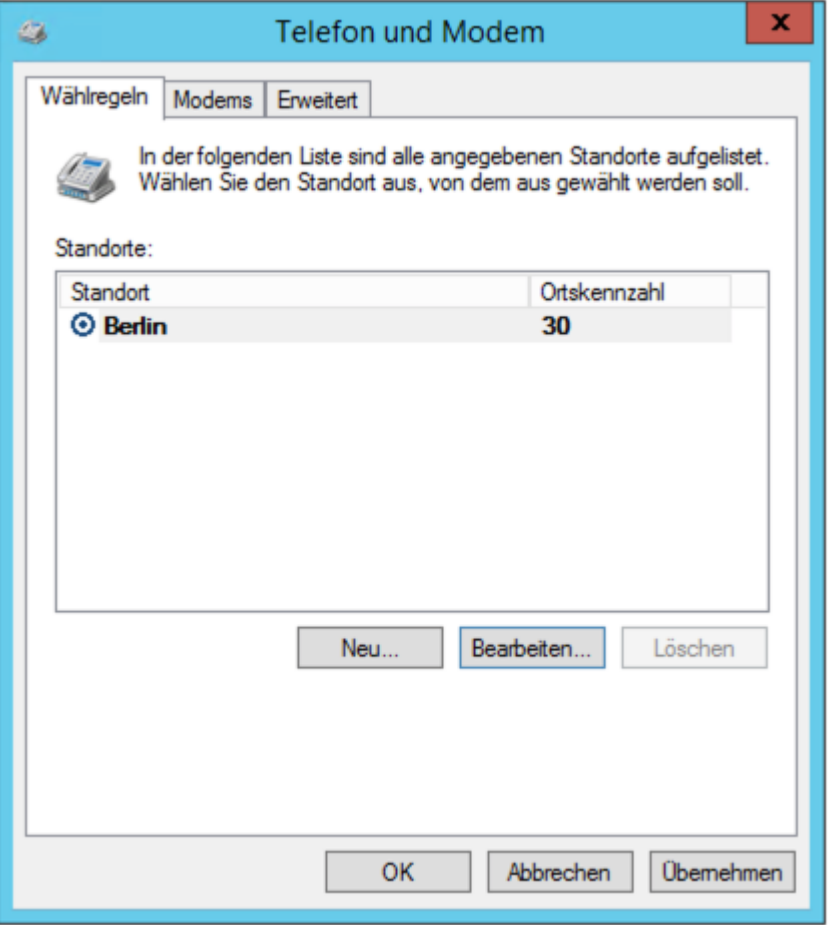

Um einen Standort zu bearbeiten, wählen Sie ihn in der Liste *Standorte:* und klicken auf *Bearbeiten...*. Um einen Standort hinzuzufügen, klicken Sie auf *Neu...*.

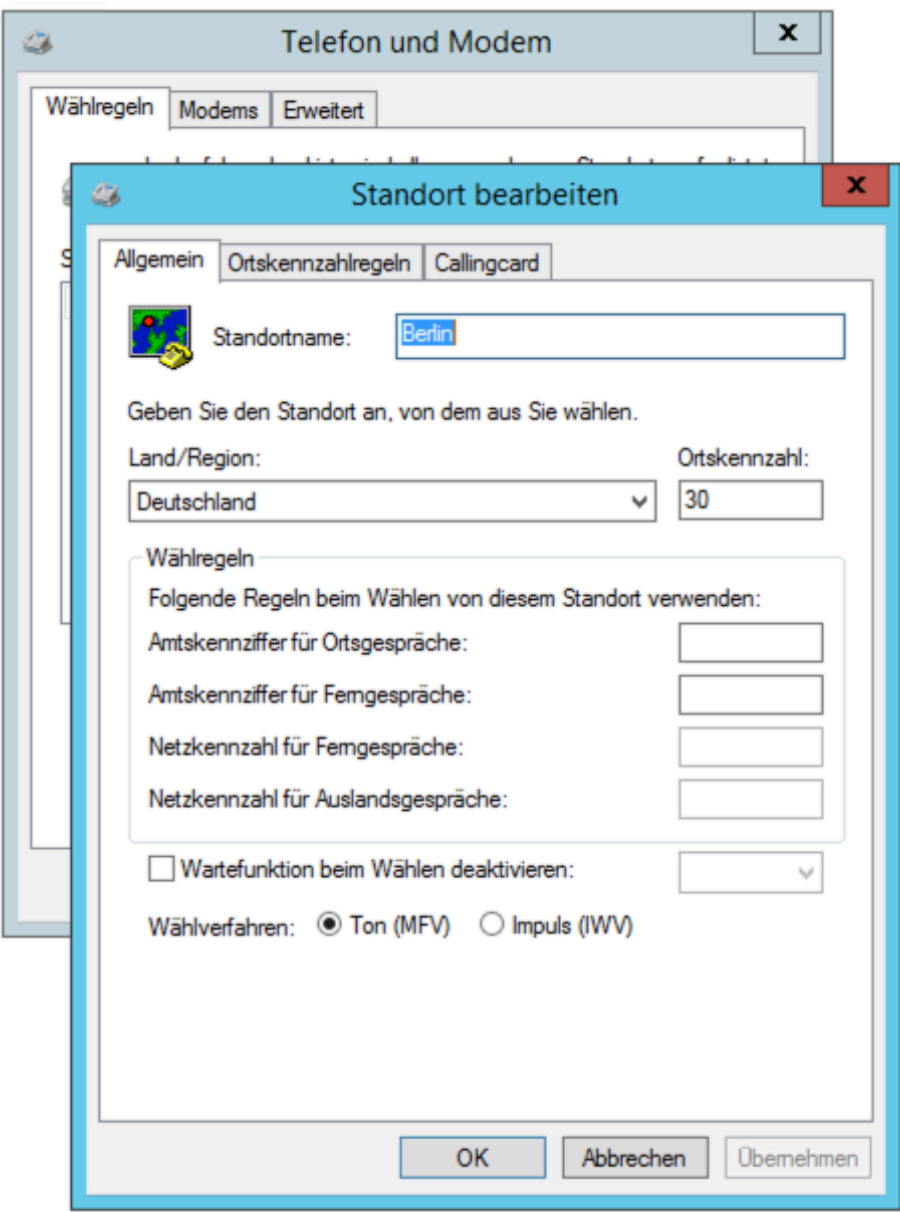

Wählen Sie aus dem Auswahlmenü *Land/Region* Ihr Land, zum Beispiel Deutschland und tragen Sie in das Feld Ortskennzahl die Vorwahl ohne die erste Null ein. Für Berlin zum Beispiel "30" statt "030". Die Felder *Amtskennziffer für Ortsgespräche:* und *Amtskennziffer für Ferngespräche:* sind wichtig, damit korrekte Nummern gewählt werden.

Wenn sich Ihre CTI-Software, z.B. der macOS CTI-Client *direct*, um die Konfiguration der Amtsholung kümmert, dann lassen Sie bitte beide Felder leer. Ebenso, wenn keine Null als Amtsholung für das Rauswählen erforderlich ist.

Ansonsten, also wenn Sie für das Rauswählen eine Null (0) oder eine andere Ziffer als Amtsholung benötigen, und Ihre CTI-Software diese Konfiguration nicht übernimmt, dann tragen Sie diese bitte in beide Felder ein.

Ausführliche Informationen zur Umwandlung von Rufnummern durch unterschiedliche Komponenten finden Sie im folgenden Abschnitt "Umwandlung von Rufnummern".

### 2.2.4 Umwandlung von Rufnummern

Rufnummern können von einer Reihe von Komponenten, zum Beispiel der Telefonanlage, den Wähleinstellungen der Windows Telefon- und Modemoptionen, den "TAPI"-Einstellungen von TeamCall Express und der verwendeten Client-Software verändert werden.

Grundsätzlich müssen zwei Formen der Rufnummernsignalisierungen unterschieden werden: Signalisierungen von der Telefonanlage (Events) und Signalisierungen an die Telefonanlage (Requests).

Events und Requests werden bei der Veränderung der Rufnummer unterschiedlich behandelt und durchlaufen andere Komponenten, die jeweils die Rufnummer verändern können.

#### Events

Kommt eine Rufnummer von der Telefonanlage, durchläuft sie die folgenden Komponenten nacheinander, die jeweils die Rufnummer verändern können:

- 1. Telefonanlage: Hier kann die Rufnummer über die Anlagenkonfiguration verändert werden.
- 2. TAPI-Subsystem: Hier kann die Rufnummer über die TAPI-Treiber-Einstellungen verändert werden.
- 3. TeamCall Express TAPI-Einstellungen: Hier kann die Rufnummer über die TeamCall Express TAPI-Einstellungen verändert werden, die unten unter "4. TeamCall Express konfigurieren" beschrieben werden.
- 4. **TeamCall Express Dialplan**: Hier kann die Rufnummer über die TeamCall Express Dialplan-Einstellungen verändert werden, die unten unter "4. TeamCall Express konfigurieren" beschrieben werden.
- 5. **CTI-Client**: Hier kann die Rufnummer über die verwendete Client-Software verändert werden.

Wichtig: Die Einstellungen unter "Wählregeln" im Standort der Windows Telefon- und Modemoptionen werden bei Events nicht verwendet.

#### Requests

Wird eine Rufnummer an die Telefonanlage signalisiert, durchläuft sie die folgenden Komponenten nacheinander, die jeweils die Rufnummer verändern können:

- 1. CTI-Client: Hier kann die Rufnummer über die verwendete Client-Software verändert werden
- 2. TeamCall Express Dialplan: Hier kann die Rufnummer über die TeamCall Express Dialplan-Einstellungen verändert werden, die unten unter "4. TeamCall Express konfigurieren" beschrieben werden.
- 3. TeamCall Express Rufnummernumwandlung durch eine Windows-Konvertierungsfunktion auf Basis der Einstellungen des aktiven Standortes (siehe Standort-Konfiguration im Reiter "Wählregeln" der Windows Telefon- und Modemoptionen).
- 4. TAPI-Subsystem: Hier kann die Rufnummer über die TAPI-Treiber-Einstellungen verändert werden.
- 5. Telefonanlage: Hier kann die Rufnummer über die Anlagenkonfiguration verändert werden.

Wichtig: Die Einstellungen in den TeamCall Express TAPI-Einstellungen werden bei Requests nicht verwendet.

### 2.2.5 Den TAPI-Treiber mit dem Programm "Wählhilfe" testen

Um zu testen, ob die Kommunikation mit der Telefonanlage funktioniert und der TAPI-Treiber richtig installiert ist, sollten Sie einen Testanruf mit dem Windows-Systemprogramm "Wählhilfe" machen. Starten Sie das Programm "Wählhilfe", indem Sie nach "dialer.exe" suchen.

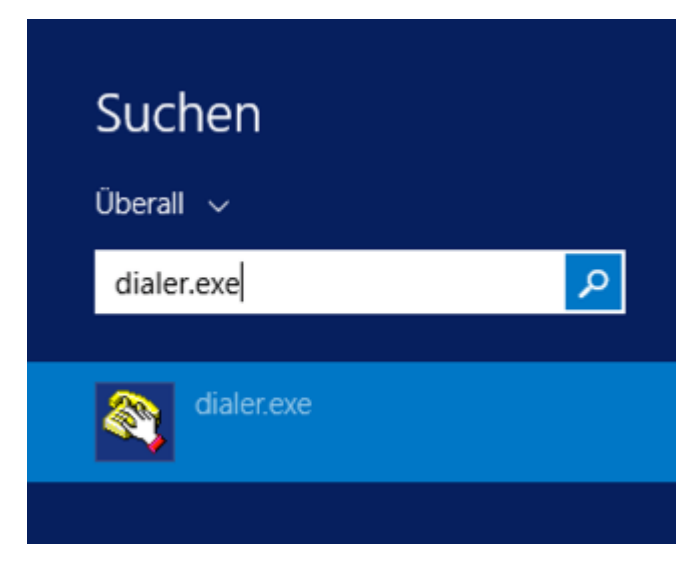

### Die Telefonleitung konfigurieren

Um einen Anruf mit dem Programm "Wählhilfe" zu tätigen, müssen Sie zunächst die TAPI-Telefonleitung wählen, von der der Anruf erfolgen soll (im Beispiel unten die Leitung *Avaya Dial*).

Um die Telefonleitung zu konfigurieren, wählen Sie *Extras > Verbinden über...* Im Fenster "Verbinden über" können Sie die Leitung auswählen.

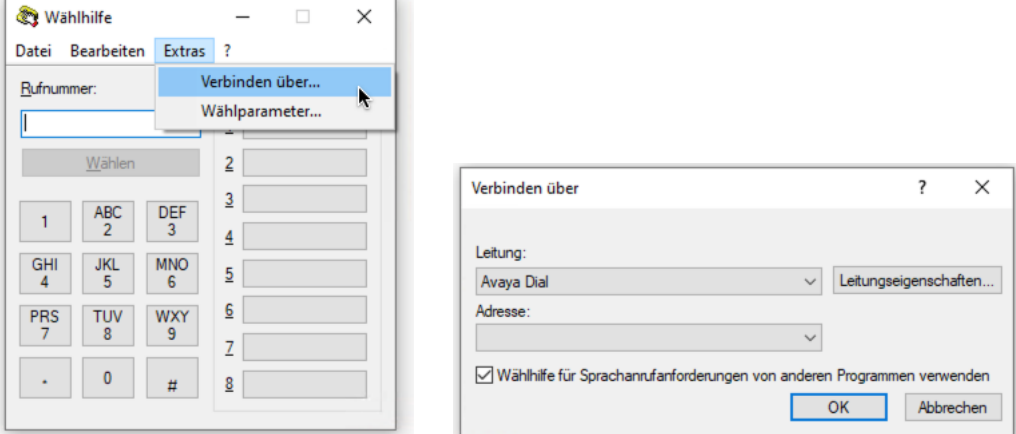

#### Anruftest

Geben Sie die Nummer ein, die Sie anrufen möchten und klicken Sie auf *Wählen*. Denken Sie bei externen Telefonnummern daran, die Ziffer voranzustellen, mit der Sie ein Amt bekommen, meistens eine "0". Testen Sie Anrufe bei internen und externen Nummern.

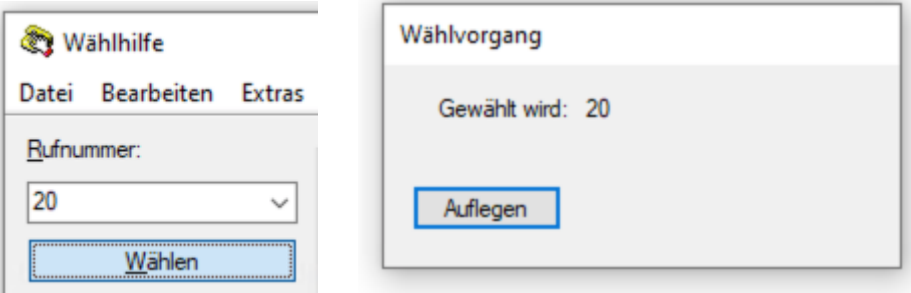

Sollte das angerufene Telefon klingeln, war der Test des TAPI-Treibers erfolgreich und Sie können mit der Installation von TeamCall Express fortfahren.

Sollte das angerufene Telefon nicht klingeln, ist der Test fehlgeschlagen. Der TAPI-Treiber funktioniert nicht einwandfrei. Da der TAPI-Treiber in den Zuständigkeitsbereich des Telefonanlagen-Händlers bzw. -Herstellers fällt, wenden Sie sich bitte an ihn.

## 3 Installation

- 1. Deaktivieren Sie Anti-Virus-Programme oder versetzen Sie solche in einen "Lernen"-Modus.
- 2. Entpacken Sie die Datei TeamCallExpress.zip (z. B. durch Doppelklick)
- 3. Starten Sie die Installation von TeamCall Express durch Doppelklick der Datei TeamCallExpress.msi und folgen Sie den Anweisungen.
- 4. Nach der Installation öffnen Sie die TeamCall Express-Einstellungen im Startmenü unter Alle Programme unter TeamCall Express.

Konfigurieren Sie TeamCall Express wie unten im Abschnitt "Konfiguration" beschrieben. Nach der Konfiguration fahren Sie mit Punkt 5. fort.

- 5. Sie können jetzt ihre Anti-Virus-Programme wieder einschalten und den Lernen-Modus der Firewall ausschalten.
- 6. Starten Sie den Rechner neu.
- 7. Wenn das Windows-Anmeldefenster zu sehen ist, sind noch nicht alle Systemdienste gestartet. TeamCall Express und das TAPI-System sollten einigen Minuten nach Erscheinen des Anmeldefensters zur Verfügung stehen.

## 4 Konfiguration

Im Fenster Einstellungen können Sie aus den Menüpunkten im linken oberen Bildschirmbereich wählen, die in einer thematisch gruppierten Baumstruktur sichtbar sind. Rechts erscheinen die Einstellungen und Dateiinformationen zum gewählten Menüpunkt.

Die für die Installation maßgeblichen Menüpunkte sind Telefonie > TAPI und Telefonie > TCE. Hier installieren Sie die Lizenz und nehmen eventuell Modifikationen an ein- und ausgehenden Telefonnummern vor. Nachdem Sie die Einstellungen der beiden Menüpunkte vorgenommen haben, ist die Konfiguration in der Regel abgeschlossen und Sie können mit der Installation oben im Abschnitt "3. TeamCall Express installieren" fortfahren.

*Vorgenommene Einstellungen werden jeweils nur übernommen und aktiv, wenn Sie auf "Übernehmen" klicken.*

## 4.1 Telefonie: TAPI

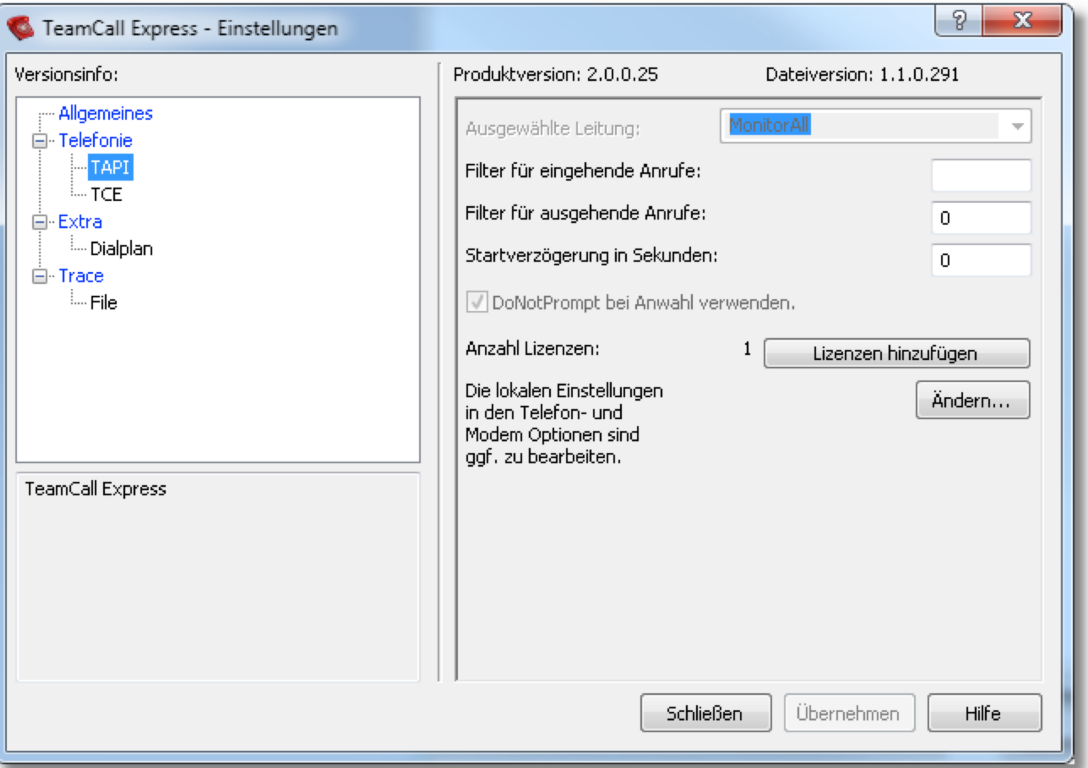

### 4.1.1 Lizenz

Klicken Sie im Menü Telefonie > TAPI auf "Lizenzdatei hinzufügen...", um Ihre TeamCall Express-Lizenzdatei zu installieren. Wählen Sie hierzu in dem Dialogfenster die Lizenzdatei (TeamCall...ilinklicense) und klicken Sie auf "Öffnen".

Alternativ kann eine Lizenzdatei auch in den Programmordner hinterlegt werden. Es dauert in beiden Fällen mindestens 5 Minuten bis die neue Lizenzdatei eingelesen wurde und verwendet werden kann. Nach Neustart des TeamCall Express-Dienstes wird die neue Lizenz umgehend aktiv. Wie Sie TeamCall Express neu starten, lesen Sie unten unter "Start- und Stopp von TeamCall Express".

Die Anzahl der installierten Lizenzen steht hinter "Anzahl Lizenzen", im Beispiel unten also 1.

### 4.1.2 Filter für Anrufe

Die meisten Anrufer im geschäftlichen Bereich übertragen Rufnummern. Je nach Telefonanlage kann bei der signalisierten Rufnummer eine "0" vorangestellt sein. Diese Rufnummern werden von der Anlage signalisiert (Events). Diese Rufnummernevents können eingehende und ausgehende Rufnummern betreffen. Diese Rufnummern können über die Filter für Anrufe verändert werden.

Die Ziffern, die in den Feldern "Filter für eingehende Anrufe" bzw. "Filter für ausgehende Anrufe" eingetragen werden, werden am Anfang der Telefonnummer abgeschnitten.

Beispiel für eingehende Anrufe: Eingehende Rufnummern werden mit einer führenden Null von der Anlage signalisiert, die bei der Anzeige nicht erwünscht ist. Diese Null kann von der Rufnummer durch Eingabe der "0" in das Feld "Filter für eingehende Anrufe" entfernt werden.

*Normalerweise können diese Felder jedoch leer bleiben.*

Ausführliche Informationen zur Veränderung von Rufnummern finden Sie oben unter "Veränderungen von Rufnummern" im Kapitel "Vorbereiten der Installation".

Vorgenommene Einstellungen zur Filterung von Rufnummern werden übernommen und aktiv, wenn Sie auf "Übernehmen" klicken.

### 4.1.3 Startverzögerung

In das Feld "Startverzögerung in Sekunden" können Sie eine Sekundenanzahl eintragen, um die der Start von TeamCall Express verzögert werden soll. Das kann in ganz seltenen Fällen dann nötig sein, wenn TeamCall Express schneller startet, als die TAPI und sich TeamCall Express und TAPI nicht synchronisieren können.

Vorgenommene Einstellungen zur Startverzögerung werden übernommen und aktiv, wenn Sie auf "Übernehmen" klicken.

### 4.1.4 Ausgewählte Leitung

Die ausgewählte TAPI-Leitung kann nicht eingestellt werden, da TeamCall Express alle vom TAPI-Treiber angebotenen Leitungen verwendet.

Beachten Sie, dass einzelne TAPI-Leitungen eventuell in der Telefonanlage oder in der Konfiguration des TAPI-Treibers zur Verwendung durch CTI-Anwendungen freigeschaltet werden müssen, ehe sie für TeamCall Express verfügbar sind.

### 4.1.5 Telefon- und Modemoptionen

Um bequem die Windows Telefon- und Modemoptionen zu öffnen, klicken Sie auf "Öffnen..." unter "Die lokalen Einstellungen in den Telefon- und Modemoptionen sind ggf. zu bearbeiten.".

### 4.2 Telefonie: TCE

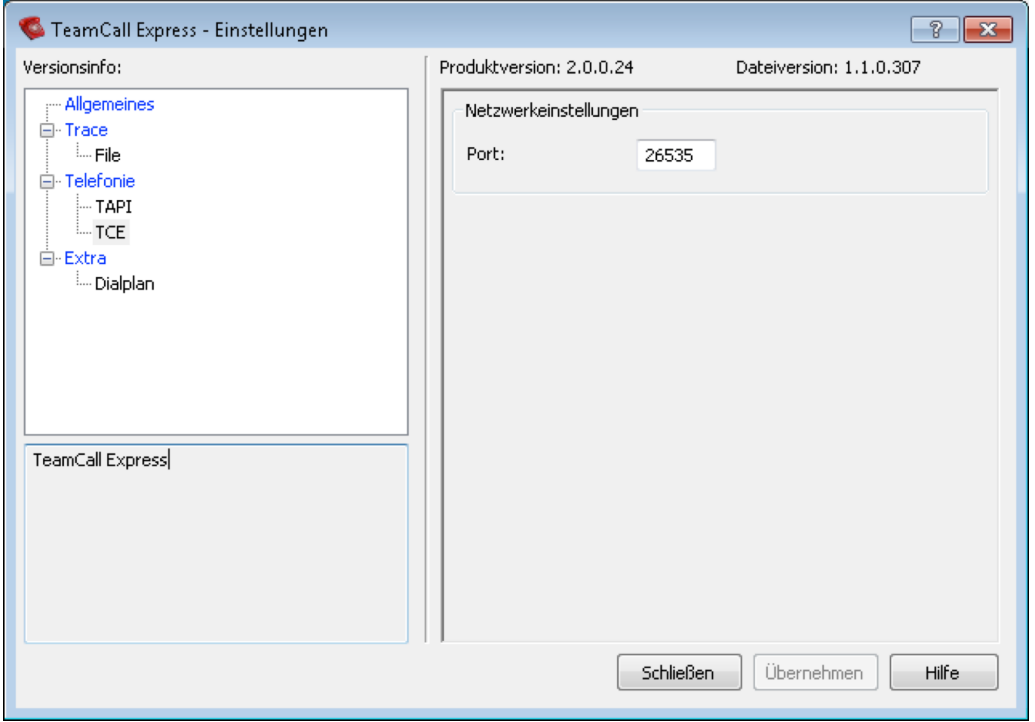

### 4.2.1 Netzwerkeinstellungen

TeamCall Express muss zur Kommunikation mit direct einen Port öffnen. TeamCall Express schlägt als Standardport "26535" vor. Der Port sollte nur in Ausnahmefällen geändert werden. Dieser Port muss von den Rechnern, die auf TeamCall Express zugreifen erreichbar sein. Häufig blockieren Firewalls oder Anti-Virensoftware bestimmte Ports.

Wenn Sie den Port ändern und auf "Übernehmen" klicken, wird die Änderung unmittelbar aktiv.

### 4.3 Trace: File

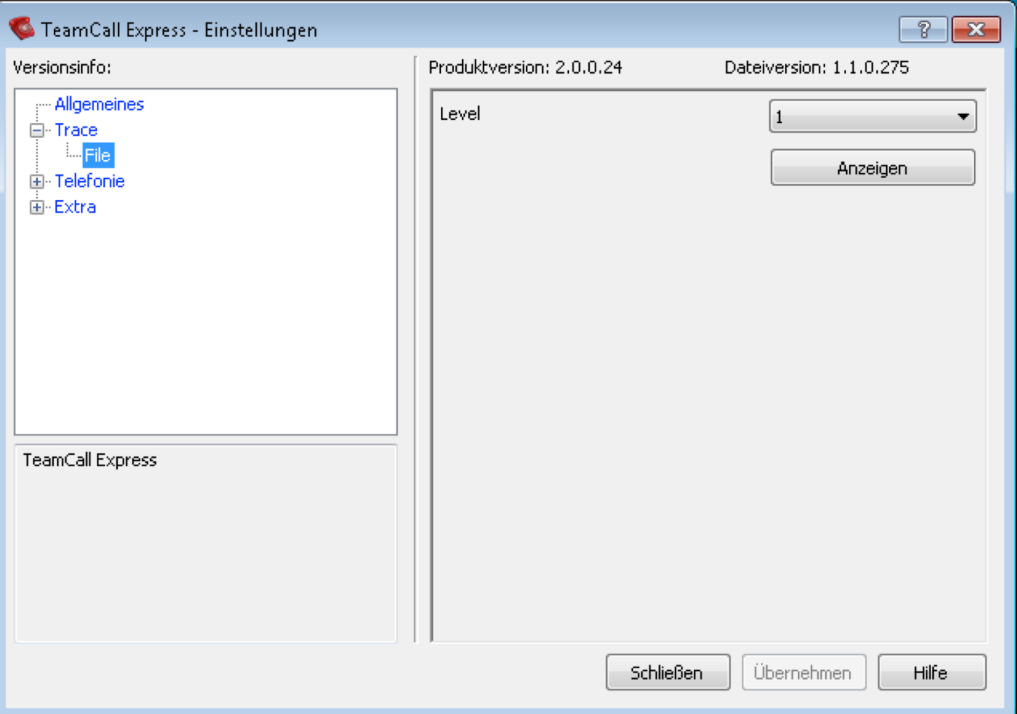

### 4.3.1 Level

TeamCall Express erzeugt nach Wunsch eine Protokolldatei. Den Detailierungsgrad können Sie selbst einstellen. Bei der Einstellung "0" wird nichts aufgezeichnet und bei "5" zeichnet TeamCall Express so viele technische Informationen wie möglich auf, um ein eventuelles Fehlverhalten besser eingrenzen zu können. Wir empfehlen, die Einstellung "1" zu verwenden.

Mit einem Klick auf "Anzeigen" öffnen Sie ein Windows-Explorer-Fenster mit dem Ordner, in dem die Logdateien von TeamCall Express abgelegt werden. Alle Logdateien haben die Endung .LOG und werden numeriert. Im Supportfall werden wir Sie in der Regel bitten, uns die Logdateien mit den höchsten Nummern per E-Mail an support@ilink.de zu schicken.

Vorgenommene Einstellungen werden jeweils nur übernommen und aktiv, wenn Sie auf "Übernehmen" klicken und den TeamCall Express Dienst neu starten. Wie Sie TeamCall Express neu starten, lesen Sie unten unter "Start- und Stopp von TeamCall Express".

### 4.4 Extra: Dialplan

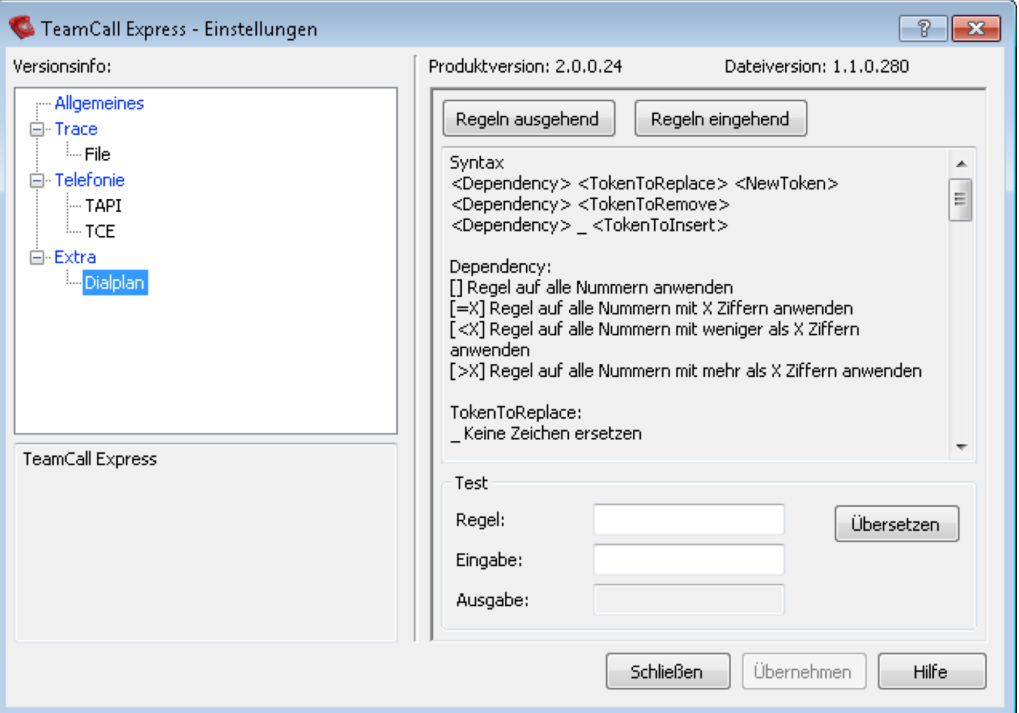

Mit den Einstellungsmöglichkeiten unter "Dialplan" können Sie komplexe Ersetzungsregeln für Rufnummern erstellen, die nur in besonderen Ausnahmefällen erforderlich sein können.

Ausführliche Informationen zur Veränderung von Rufnummern durch unterschiedliche Komponenten neben den hier beschriebenen Dialplan-Ersetzungsregeln finden Sie oben unter "Veränderungen von Rufnummern" im Kapitel "Vorbereiten der Installation".

Das Modul konvertiert Rufnummern und kann in Fällen verwendet werden, in denen die Rufnummern vor der Übertragung an die Telefonanlage modifiziert werden müssen oder in denen die Telefonanlage die Rufnummern der Anrufer nicht korrekt signalisiert.

Das Modul arbeitet auf Basis von anwenderdefinierten Regeln, mit denen Rufnummern bearbeitet werden. Es gibt zwei Arten von Regeln:

- 1. Ausgehende Regeln für Nummern, die zur Anlage geschickt werden
- 2. Eingehende Regeln modifizieren Nummern, die von der Anlage übermittelt werden (z.B. die Anrufernummer)

Die Regeln werden in Textdateien gespeichert, es gibt je eine Regel-Datei für ausgehende und für eingehende Regeln. Pro Zeile steht immer eine Regel, Zeilen sind durch CRLF (Carriage Return / Line Feed) getrennt. Die Regeln können kombiniert werden. Sie werden in der Reihenfolge der Spezifikation angewendet. Jedes Ergebnis wird als Eingabe für die folgende Regel verwendet.

Die Modulbeschreibung enthält die Beschreibung der Regelsyntax. Es ist über die Felder unten möglich, die Regeln vorab zu testen. Beim Laden des Plugins führt dieses einen Selbsttest durch. Fehler werden im zentralen Logfile gespeichert.

#### Benutzung des Moduls

```
Syntax:
<Dependency> <TokenToReplace> <NewToken>
<Dependency> <TokenToRemove>
<Dependency> _ <TokenToInsert>
Dependency:
[] apply rule to all numbers
[=X] apply rule to numbers with X characters
[<X] apply rule to numbers with less than X characters
[>X] apply rule to numbers with more than X characters
TokenToReplace:
do not replace any characters
XXX_ replace characters XXX if the number begins with XXX
_XXX replace characters XXX if the number ends with XXX
NewToken:
(not empty) replace with the given text
(empty) replace with empty string
TokenToRemove:
do not remove any characters
XXX remove characters XXX if the number begins with XXX
_XXX remove characters XXX if the number ends with XXX
TokenToInsert:
(empty) do not insert anything
XXX_ insert characters XXX as prefix
_XXX insert characters XXX as suffix
Examples:
Insert characters
[] [ ] [ ] [ ] [ ] [ ] [ ] [ ] [ ] [ ] [ ] [ [ ] [ ] [ [][][[][][][][][][][][][][][][][][][][-3] [3] [0] // insert a 0 suffix in all numbers with 3 characters (e.g.
             111 -> 1110 but 2222 -> 2222)
[>3] \begin{array}{c} 0 \end{array} // insert a 0 prefix in all numbers with more than 3
             characters (e.g. 03028526555 -> 003028526555 but 111 -> 
             111)
Remove characters
[5] 0 // remove a 0 prefix if the number has less then 5 characters
           (e.g. 0201 \rightarrow 201 but 03028526555 -> 03028526555)
[ ] + // remove all + prefixes (e.g. +4933201 -> 4933201)
Replace characters
[>4] + 00 // replace a + prefix in all numbers with more than 4
              characters (e.g. +493028526555 -> 00493028526555)
[>3] +49_ 0 // replace a +49 prefix in all numbers with more than 3
              characters (e.g. +493028526555 -> 03028526555)
[>4] 0 XXX // replace a 0 suffix in all numbers with more than 4
              characters (e.g. +4930285260 -> +493028526XXX)
```
The rules can be combined. They are applied in order of specification. Each rule's output is used as input for the following rule.

Example: [] +49 0 // replace the German country code prefix with 0  $[24]$  0 // insert a 0 prefix for all numbers longer than 4 characters

Results: +493028526555 -> 003028526555

Vorgenommene Einstellungen werden jeweils nur übernommen und aktiv, wenn Sie auf "Übernehmen" klicken und den TeamCall Express Dienst neu starten. Wie Sie TeamCall Express neu starten, lesen Sie unten unter "Start- und Stopp von TeamCall Express".

## 5 Starten und Stoppen des Dienstes

TeamCall Express läuft als Dienst, der auch in der Windows Diensteübersicht angezeigt wird. Der TeamCall Express-Dienst startet automatisch, wenn Windows gestartet wird.

Um den TeamCall Express Dienst neu zu starten, öffnen Sie die Windows-Dienste-Übersicht, indem Sie unter Start > Ausführen services.msc eingeben und auf OK klicken. Klicken Sie in der rechten Tabelle mit der Übersicht aller Dienste mit der rechten Maustaste auf TeamCall Express und wählen "Neu starten".

## 6 Test mit STLI

STLI ist die textbasierte Anwendungsschnittstelle von TeamCall Express. Sie können die Installation mit Hilfe einiger STLI-Kommandos testen. Mit Hilfe von STLI werden Sie von einer Nebenstelle eine andere Nebenstelle anrufen und auflegen.

Am besten machen Sie den Test von einem Client-Computer und nicht auf dem Server selbst. Sie benötigen die IP-Adresse des Computers, auf dem TeamCall Express installiert ist und dessen konfigurierte Portnummer (TeamCall Express Einstellungen > Telefonie > TCE).

Sollten Sie doch den Test vom Computer, auf dem TeamCall Express installiert ist, ausführen wollen, benötigen Sie hierfür das Windows-Feature "Telnet-Client", das Sie ggf. noch über die Windows-Systemsteuerung (Programme und Features) aktivieren müssen.

Für den Test benötigen Sie Zugang zu zwei Nebenstellen. Wir nutzen im Beispiel die Nebenstellen 10 und 11.

Wenn Sie den Test von einem Windows-Client aus durchführen wollen, öffnen Sie die Window-Kommandozeile. Auf macOS-Clients starten Sie die Applikation "Terminal".

Führen Sie die folgenden Schritte durch, um sich mit der STLI-Schnittstelle von TeamCall Express zu verbinden, von der einen Nebenstelle die andere Nebenstelle anzurufen und das Gespräch zu beenden. Geben Sie dabei jeweils die angegebenen Befehle in die Kommandozeile / in das Terminal ein.

1. Starten Sie telnet mit der IP-Adresse des Computers, auf dem TeamCall Express installiert ist (im Beispiel *ctihost*), gefolgt von einem Leerzeichen und der Portnummer des TeamCall Express-Anwendungsports:

telnet ctihost 26535

Die folgende Meldung sollte erscheinen:

Trying x.x.x.x... Connected to ctihost. Escape character is '^]'.

2. Starten Sie die STLI-Session durch Eingabe von "STLI". Bitte beachten Sie, dass diese Eingabe in der Windows-Kommandozeile blind erfolgen muss, da die Buchstaben dort nicht ausgegeben werden.

STLT.

Die folgende Meldung sollte erscheinen:

error ind SUCCESS STLI;Version=1;DeviceInformation=Standard

3. Starten Sie einen Monitor für die Nebenstelle, von der aus Sie anrufen wollen, zum Beispiel die "10":

MonitorStart 10

Die folgenden Meldungen sollten erscheinen:

Forwarding 10 10 forwardImmediateOn "" "" error ind SUCCESS MonitorStart

4. Rufen Sie mit Hilfe des Befehls "MakeCall" von Nebenstelle 10 aus die Nebenstelle  $11$  an:

MakeCall 10 11

Unter anderem sollte die folgende Meldung erscheinen und Nebenstelle 11 sollte klingeln:

error\_ind SUCCESS MakeCall

5. Legen Sie mit Hilfe des Kommandos "ClearConnection" auf:

ClearConnection 10

Unter anderem sollten die folgenden Meldungen erscheinen und das Telefonat sollte beendet sein:

error ind SUCCESS ClearConnection ConnectionCleared 100 normalClearing 100 {} DeviceInformation 10 0 ()

6. Verlassen Sie die STLI-Session mit Hilfe des "BYE"-Kommandos:

BYE

Die folgenden Meldungen sollten erscheinen:

error ind SUCCESS BYE Connection closed by foreign host.

7. Beenden Sie die Kommandozeile bzw. "Terminal".

Sollte der Test erfolgreich gewesen sein, funktioniert TeamCall Express grundsätzlich. Sollten Sie den Test von einem Client-Computer ausgeführt haben, funktioniert auch die Netzwerkanbindung an TeamCall Express.

Falls Sie diesen Test nicht auf einem Client-Computer ausgeführt haben, sollten Sie dies jetzt tun, um auch die Netzwerkanbindung zu testen.

# 7 Deinstallation

Die Deinstallation weicht abhängig von der eingesetzten Windowsversion unter Umständen etwas ab. Wir beschreiben die Deinstallation unter Windows 7.

Unter Start > Systemsteuerung > Programme und Funktionen sehen Sie eine Liste der auf ihrem Computer installierten Software. Um TeamCall Express zu deinstallieren, wählen Sie "TeamCall Express" aus der Liste und klicken auf "Deinstallieren".

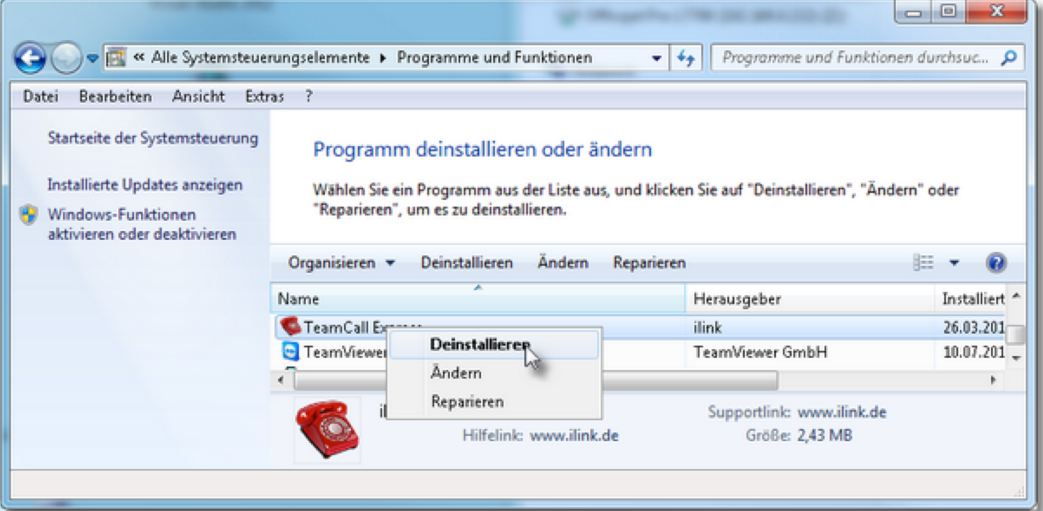

ilink Kommunikationssysteme GmbH Kurfürstendamm 67, 10707 Berlin, Germany +49(30)28526-0 support@ilink.de